# Petunjuk Pengisian Laporan Wajib Pajak Daerah Secara Online (Pajak Hotel, Restoran, Hiburan dan Parkir) Pada Aplikasi laporpajak

1. Usahakan memakai mesin pencarian atau browser versi yang terbaru.

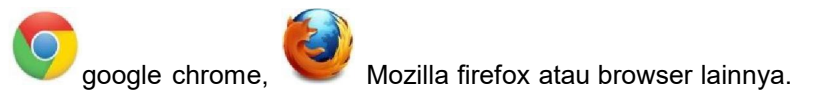

### 2. Kunjungi situs website https://bapenda.batukota.go.id

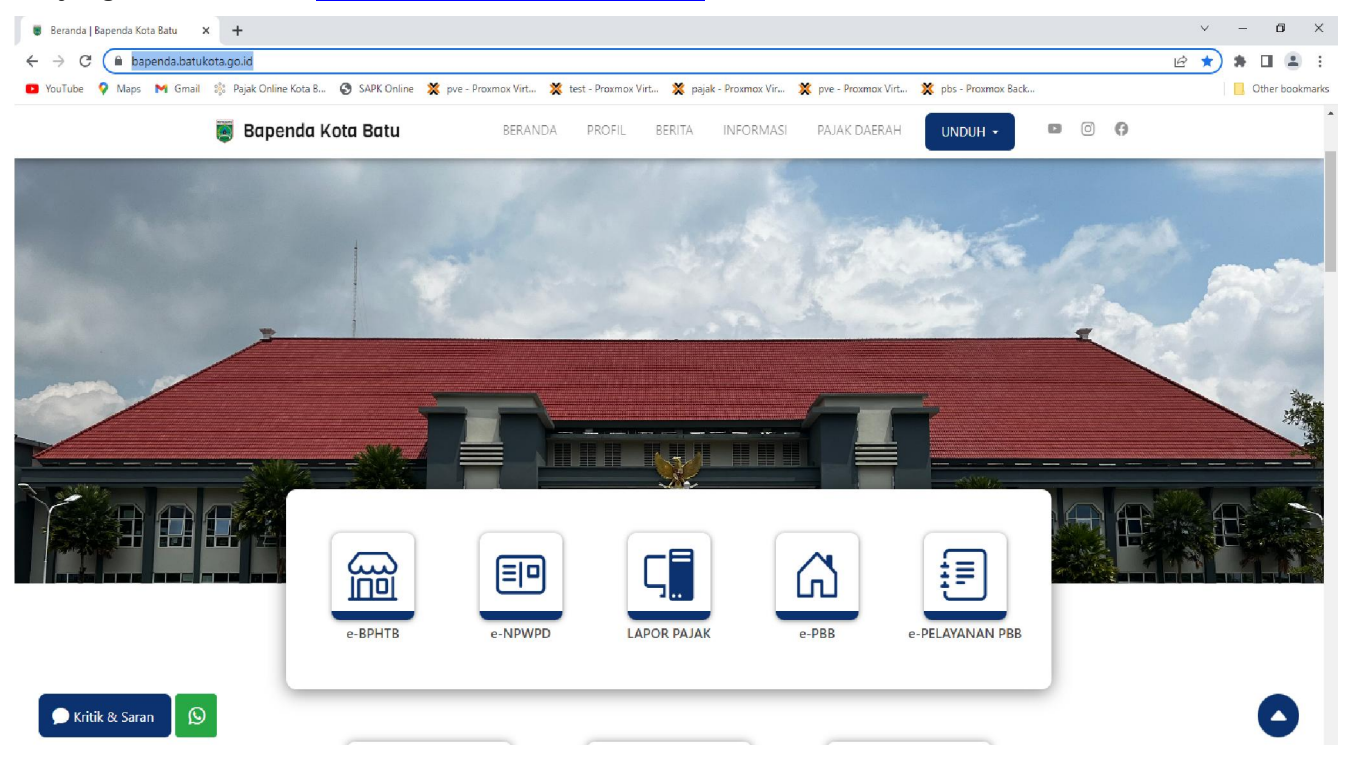

Klik icon Lapor Pajak pada layar.

3. Login pada aplikasi laporpajak.

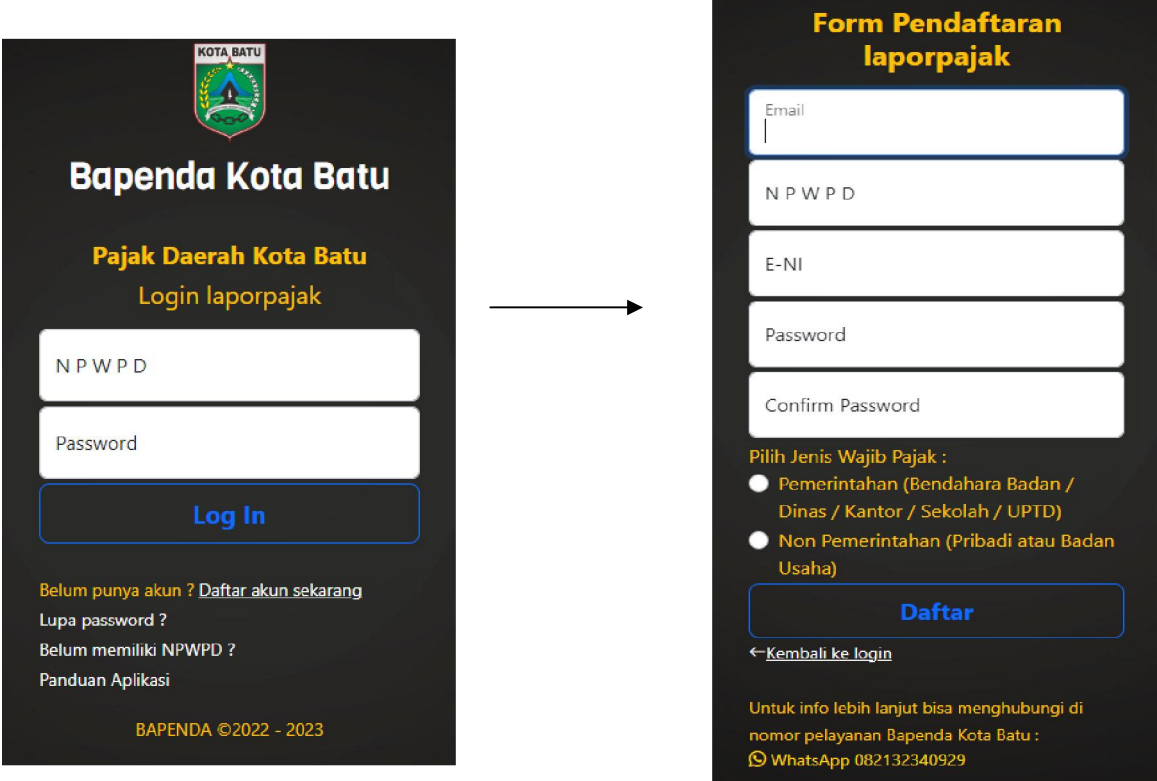

Gambar <sup>1</sup> (login laporpajak) Gambar <sup>2</sup> (form pendaftaran akun laporpajak)

Isikan NPWPD dan Password anda pada (Gambar 1), jika belum mempunyai akun bisa melakukan pendaftaran terlebih dahulu dengan klik -> Daftar akun sekarang.

Isikan Alamat Email, NPWPD, E-NI, Password dan Konfirmasi Password serta pilih Jenis Wajib Pajak (Gambar 2).

- Nomor E-NI bisa diperoleh di Kantor Bapenda Kota Batu.
- Jenis Wajib Pajak dipilih jika : Pemerintahan -> Khusus untuk Bendahara Badan / Dinas / Kantor / Sekolah / UPTD dll. Non Pemerintahan -> untuk Orang Pribadi atau Badan Usaha Selain Pemerintah

## 4. Tampilan Dashboard

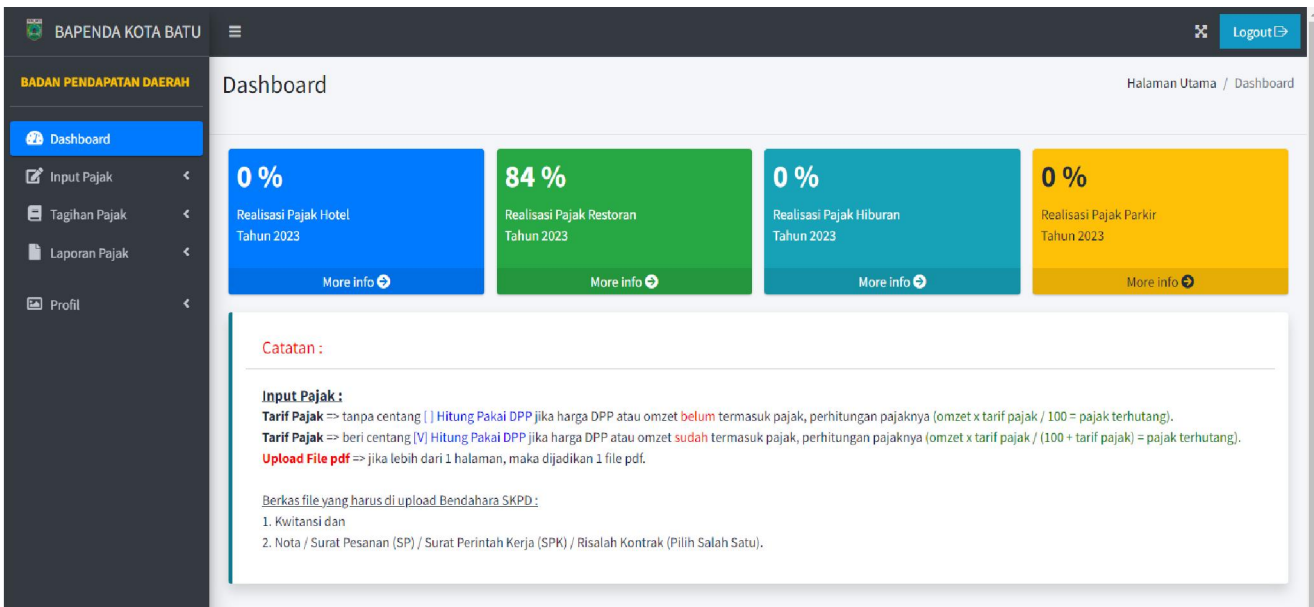

Tampilan awal menginformasikan jumlah presentase antara data yang telah diinput dengan jumlah data yang telah dibayarkan dalam 1 tahun.

# 5. Input Pajak

Pilih pada menu Input Pajak dan sesuaikan pajak yang akan dilaporkan :

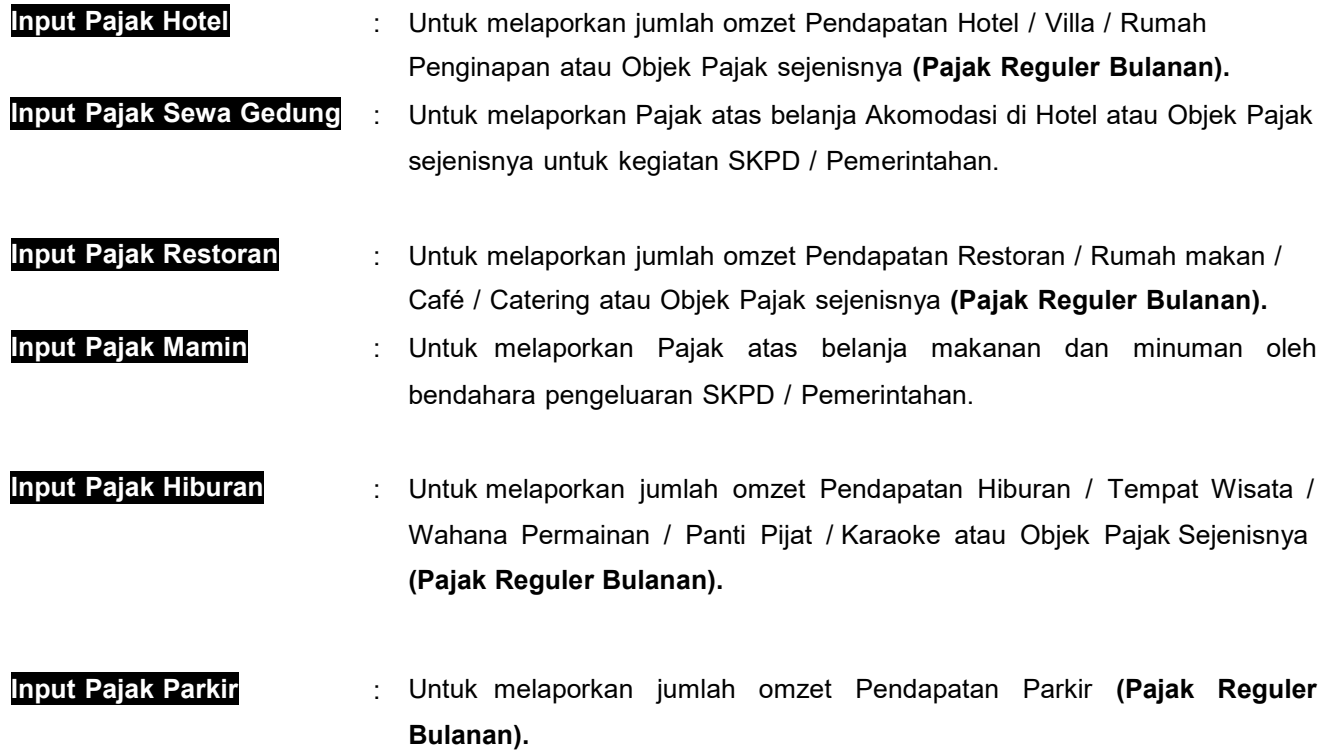

#### Contoh : menu Input Pajak => Hotel => Pajak Hotel

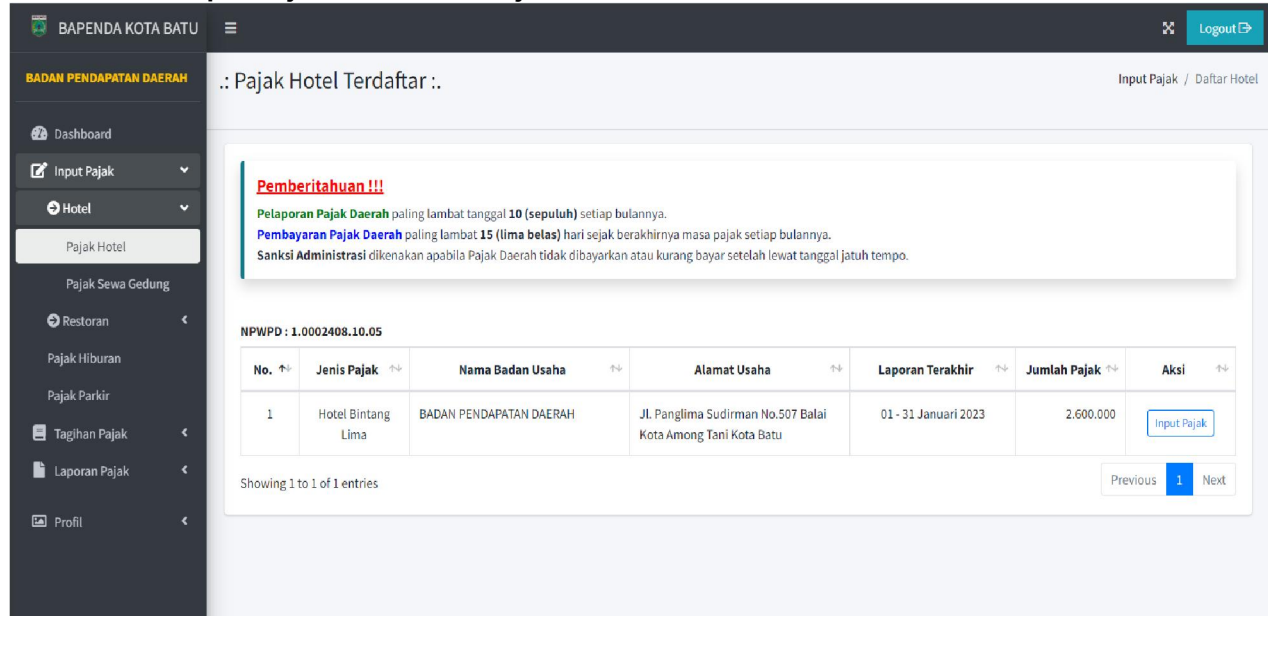

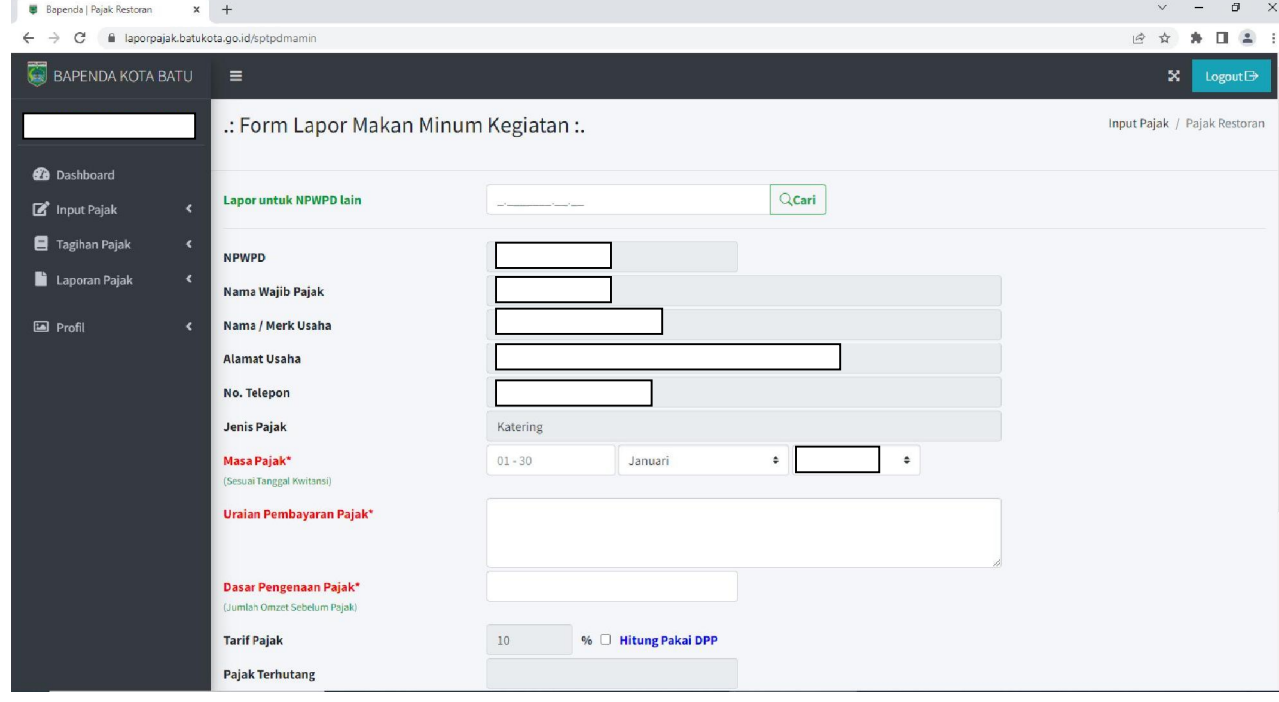

\*Masa Pajak : diisi sesuai dengan tanggal pada Bill / Kwitansi / Nota.

\*Uraian Pembayaran Pajak : diisi dengan keterangan pembayaran pajak atau keterangan kegiatan.

\*Dasar Perhitungan Pajak (DPP) : diisi dengan jumlah omzet Pendapatan sebelum Pajak;

- Jika DPP belum termasuk Pajak tanpa centang  $\Box$  Hitung Pakai DPP untuk perhitungan pajaknya (DPP x (Tarif Pajak / 100) = Pajak Terhutang).
- Jika DPP sudah termasuk Pajak **beri centang K** Hitung Pakai DPP untuk perhitungan pajaknya (DPP xTarif Pajak / (100+Tarif Pajak) = Pajak Terhutang).

\*No. Bill / Nota / Kwitansi : diisi dengan nomor bill atau kwitansi atau nota pembelian.

dan diisi nama penyedia jika menggunakan NPWPD Bendahara (khusus jenis WP Pemerintahan).

\*Upload File pdf : upload file pdf, jika lebih dari 1 halaman maka dijadikan 1 file pdf.

- Untuk Bendahara SKPD, berkas yang diupload adalah
	- 1. Kwitansi Pembayaran, dan
	- 2. Nota atau Surat Pesanan (SP) atau Surat Perintah Kerja (SPK) atau Risalah Kontrak (PilihSalah satu yang ada keterangan Nominalnya).
- Untuk Wajib Pajak Pribadi atau Badan selain Bendaharan SKPD / Pemerintahan, berkas yang diupload adalah rekapitulasi omzet penjualan selama satu bulan.

### 6. Tagihan Pajak

Jika berhasil diinput pajaknya maka pada menu Tagihan Pajak bisa di cek untuk status berkasnya.

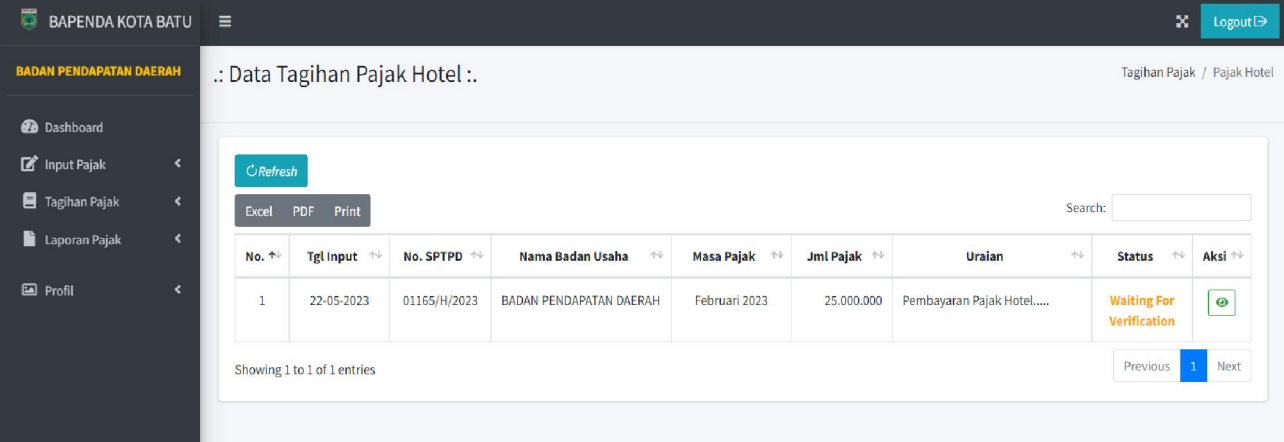

#### Status :

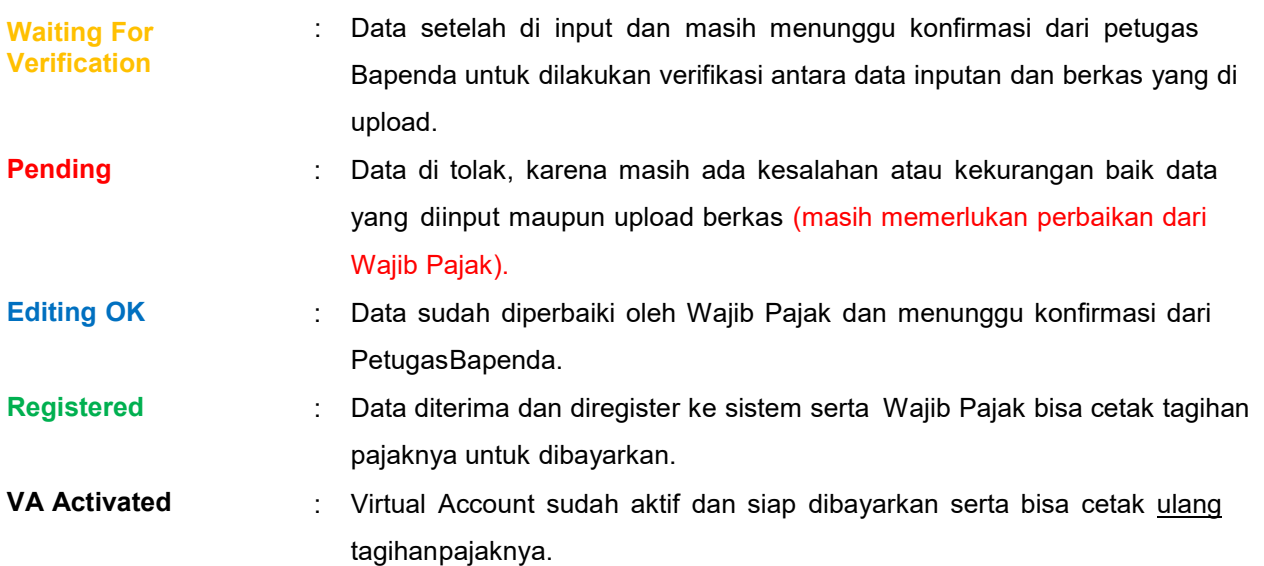

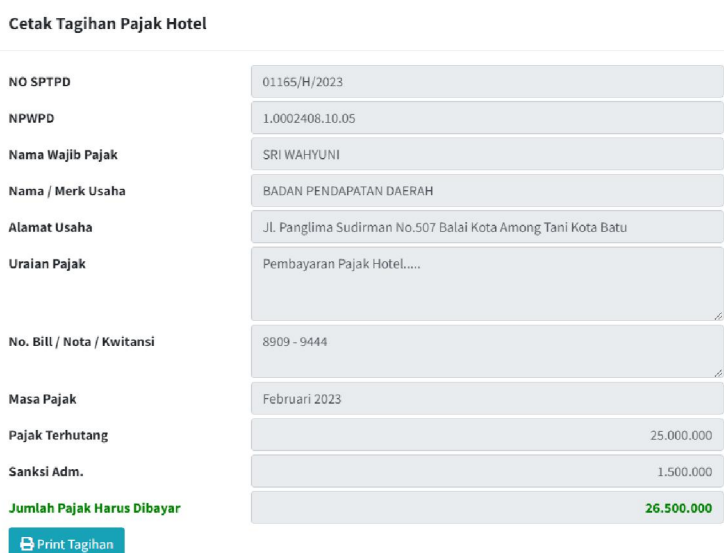

Jika status berkas Register maka Tagihan Pajak bisa di print dan di cetak secara mandiri.

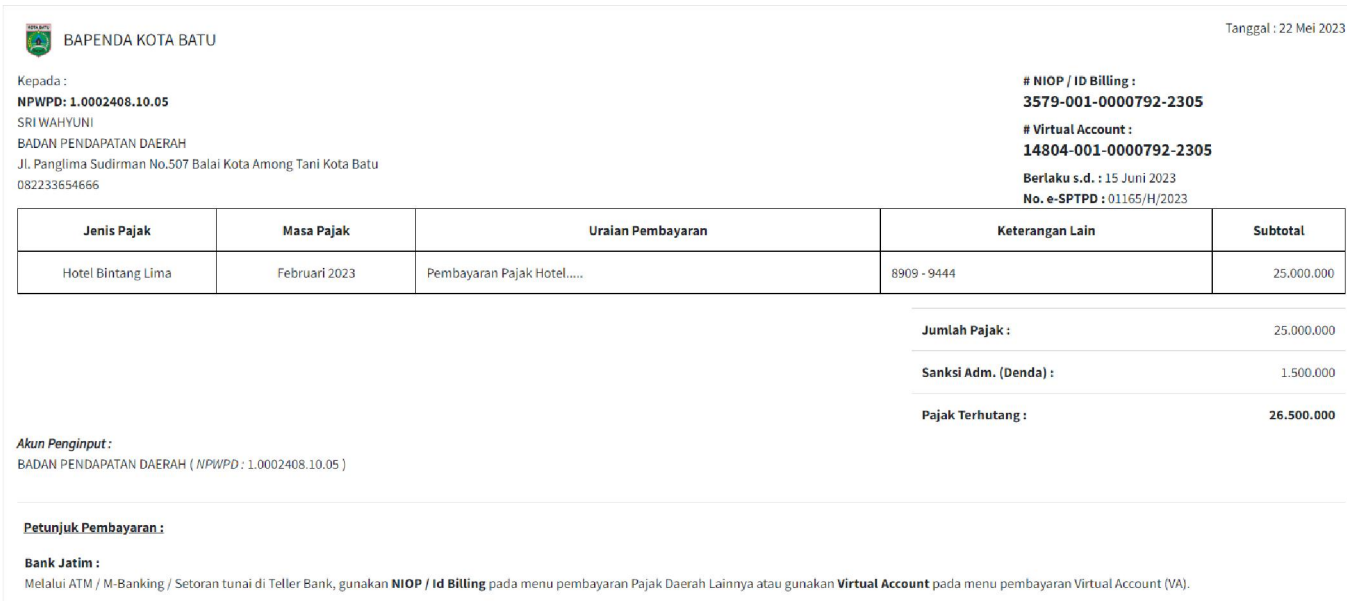

Selain Bank Jatim : Gunakan Virtual Account sebagai No. Rekening Tujuan, dengan cara sebagai berikut:

Dengan terbitnya ID Billing atau Virtual Account, maka sudah bisa dibayarkan Pajak Daerahnya ke Bank (lihat catatan petunjuk pembayaran).

## 7. Laporan Pajak

Jika telah terbayar pajaknya maka pada menu Laporan Pajak bisa di cek status berkasnya.

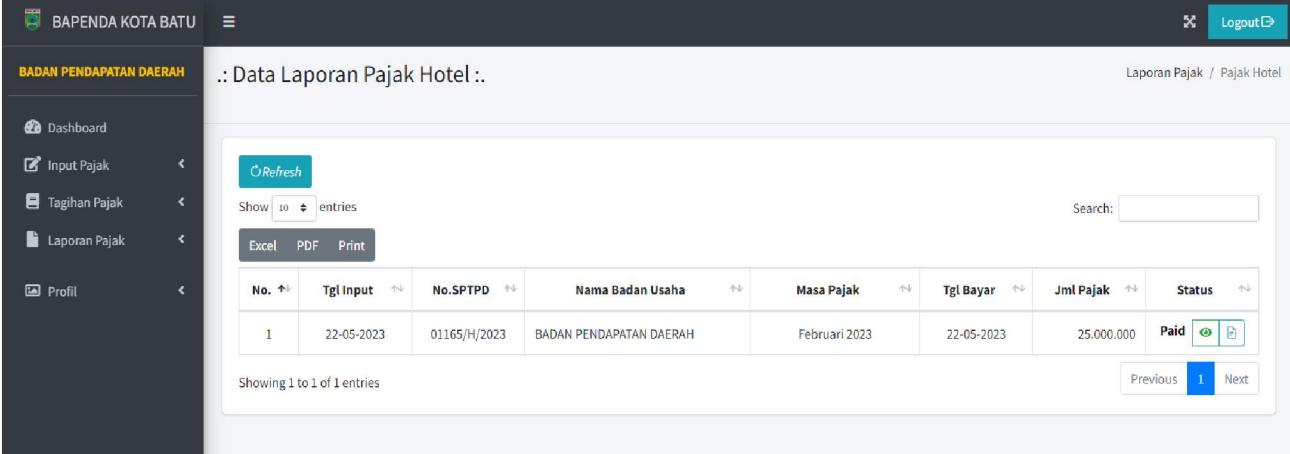

#### Status :

Paid : Jika Pajak sudah dibayarkan dan lunas.

#### 8. Profil

Untuk melihat data rinci dan kartu e-NPWPD Wajib Pajak terdaftar serta ganti email atau password.